# MS-Access

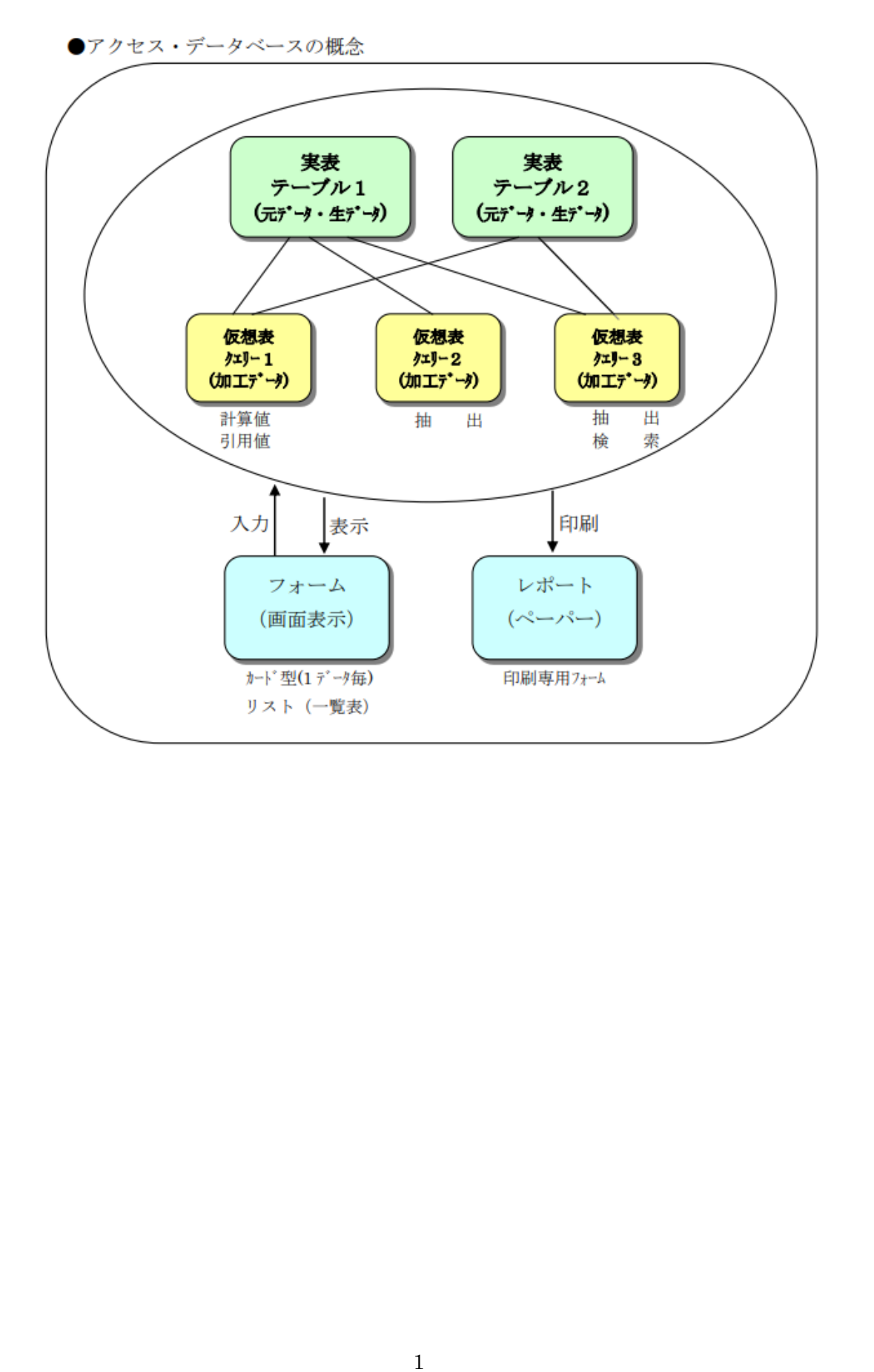

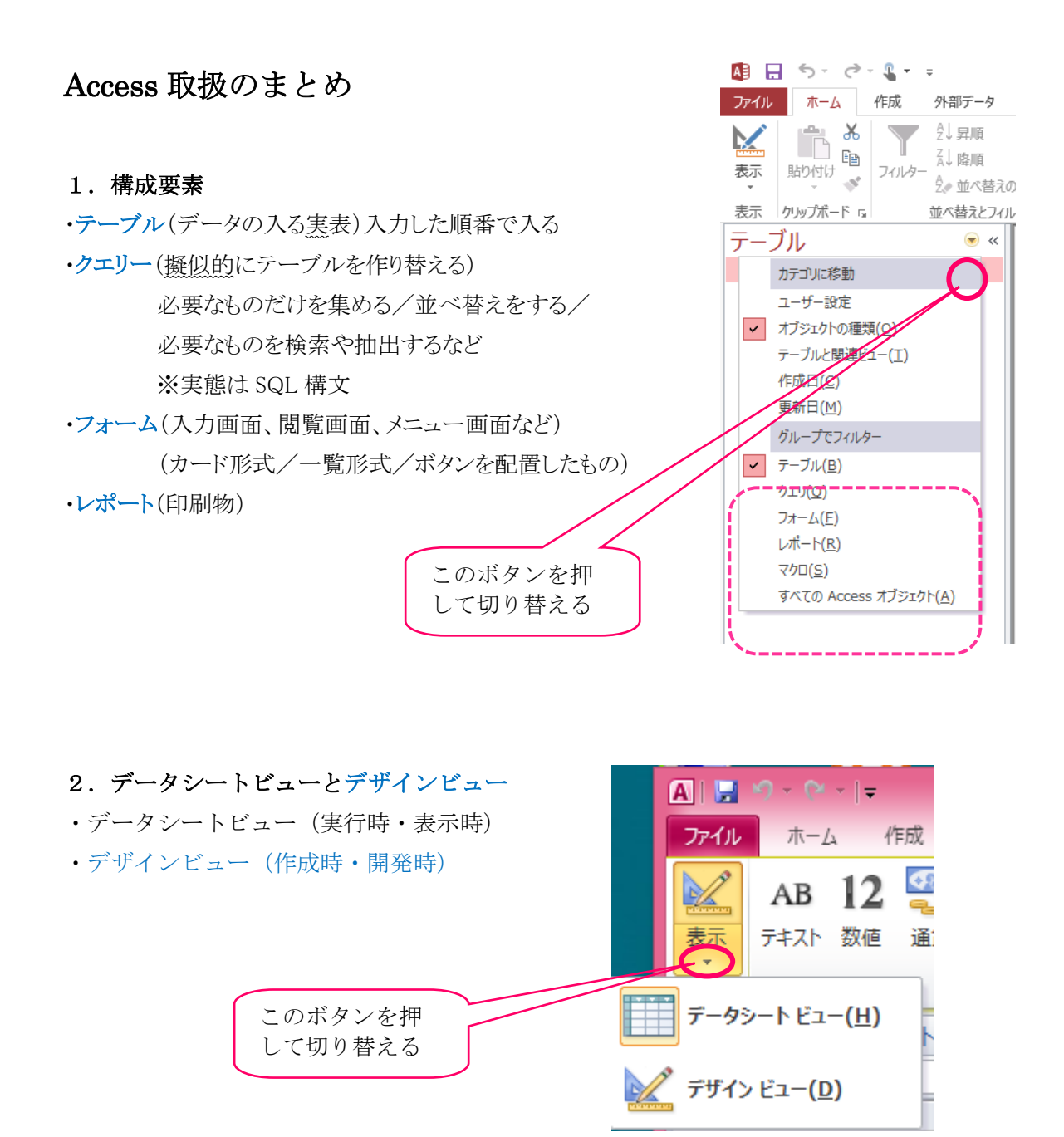

#### 3.データベースの最初の起動

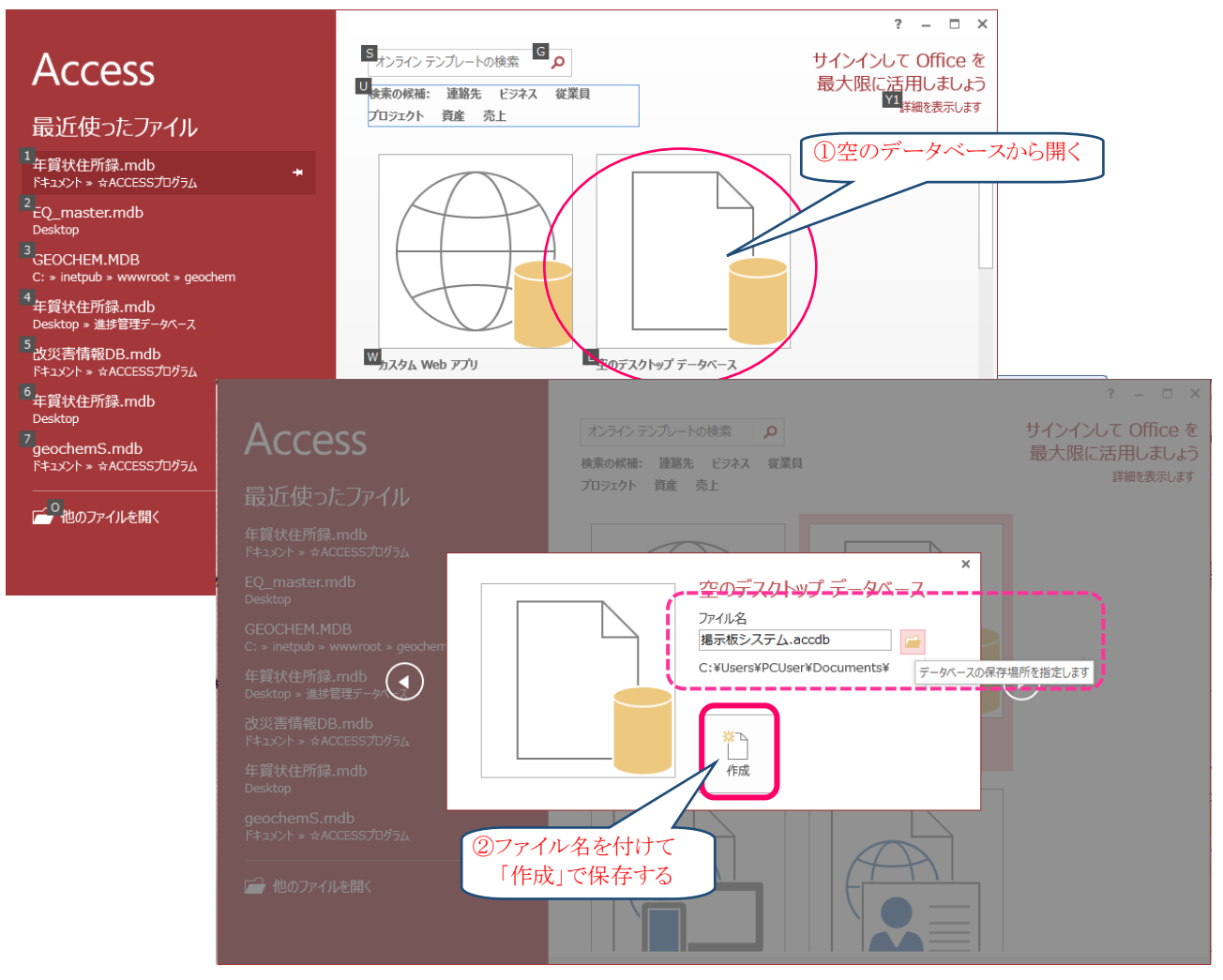

※保存先は、初期値でドキュメントフォルダ

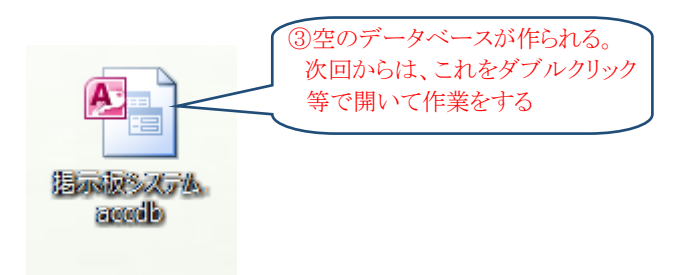

#### 4.機能

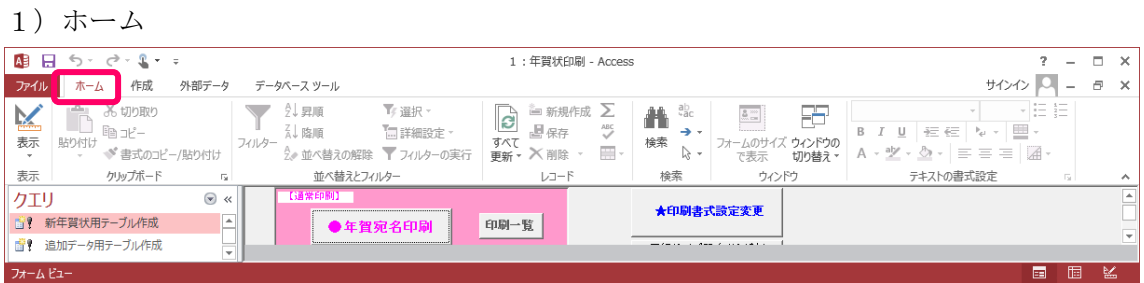

## 2)作成 (テーブル/クエリー/フォーム/レポート)

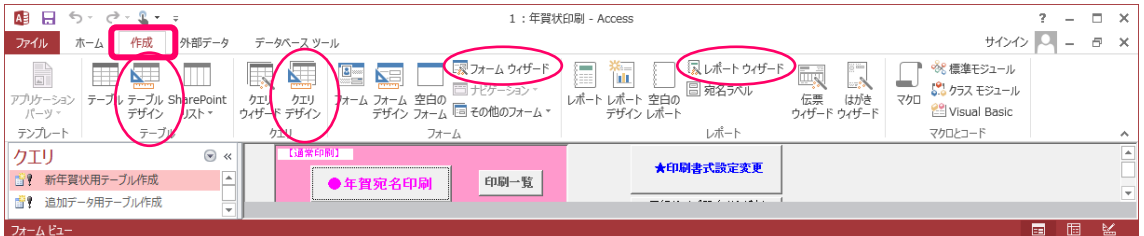

※テーブル/クエリー/フォーム/レポート等の作成

- ・テーブル/クエリーは、デザイン画面から作成
- ・フォーム/レポートは、一番最初にウィザードで作成し、後から、細かな位置 やサイズの調整をデザイン画面で行う。

3)外部データ (インポート/エクスポート)

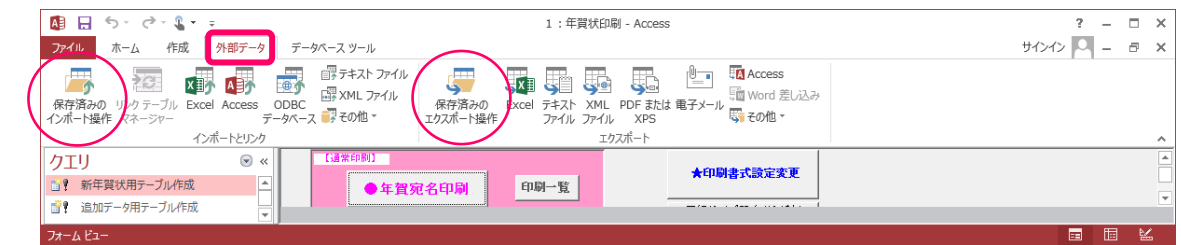

### ※EXCEL で作ったデータを取り込む

4)データベースツール (マクロ/リレーションシップ)

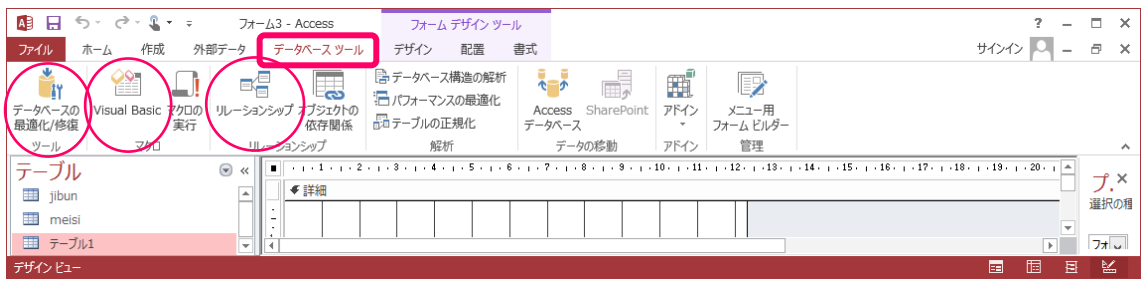

※マクロの作成/修正 その他(最適化・リレーションシップの付与など)

#### 5.作成について

1)テーブル

・「テーブルデザイン」から作成するのがお勧め

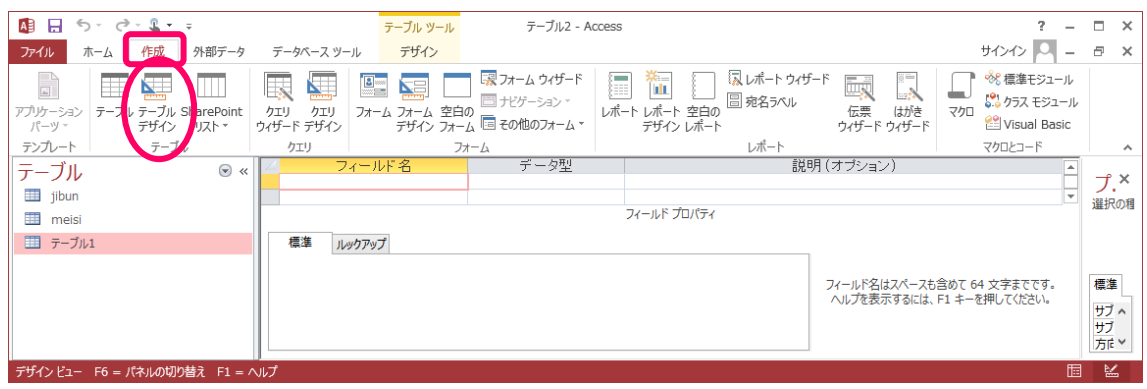

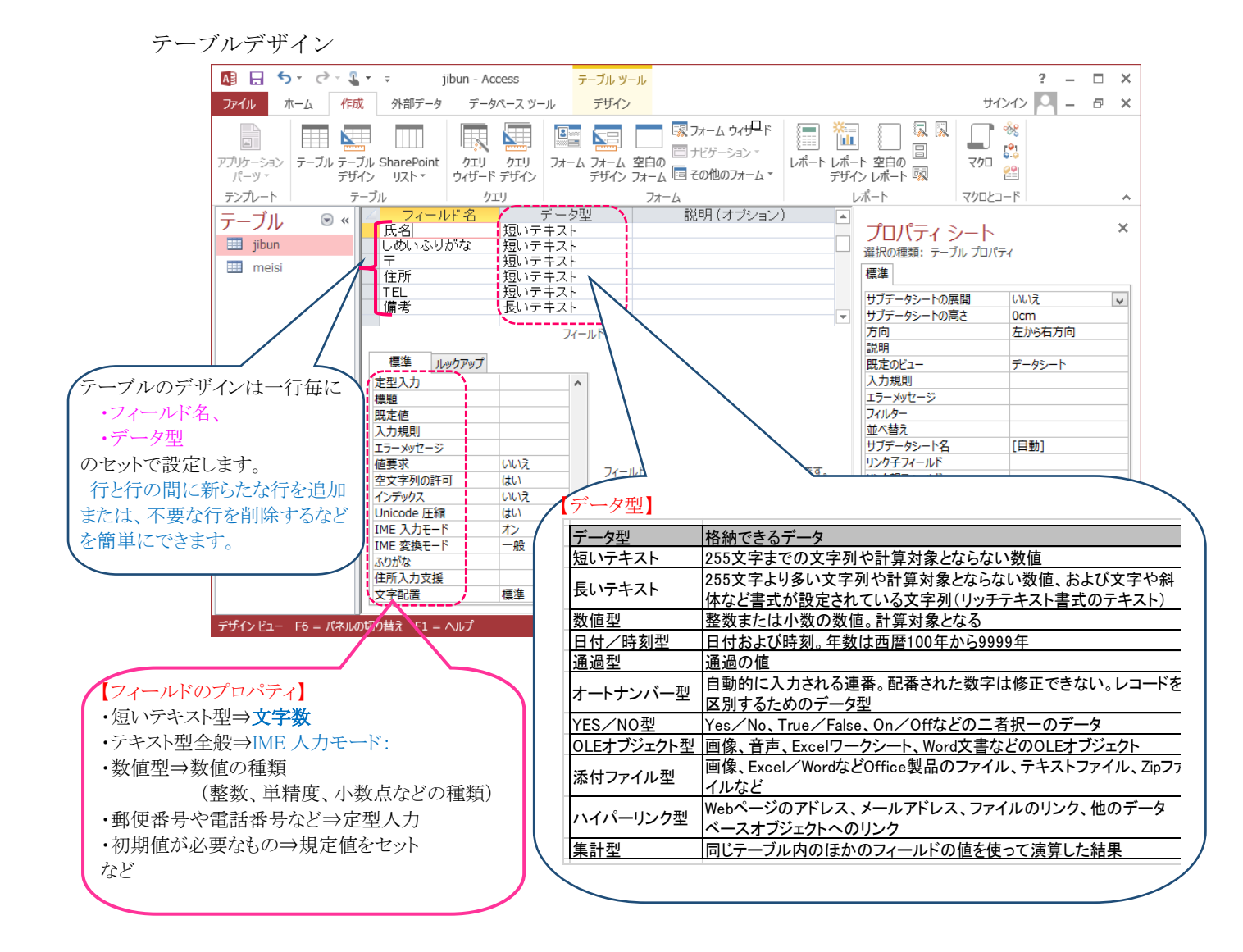

主キーについて

 主キーの中のデータ値は、ユニークな(ほかと重複しない)、唯一の値を格納します。 サブテーブルには、外部キーと呼ばれるものがあります。

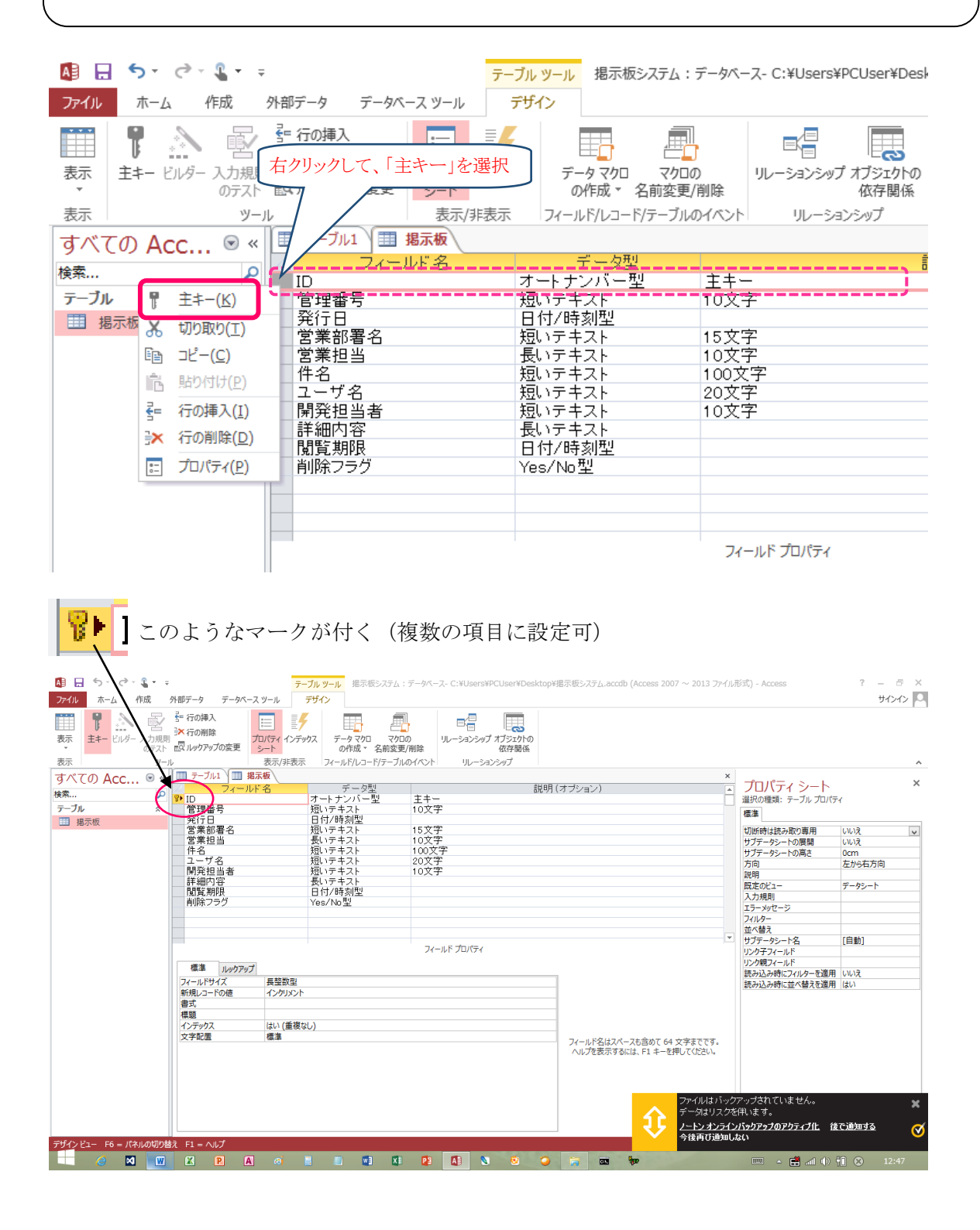

【作成手順】

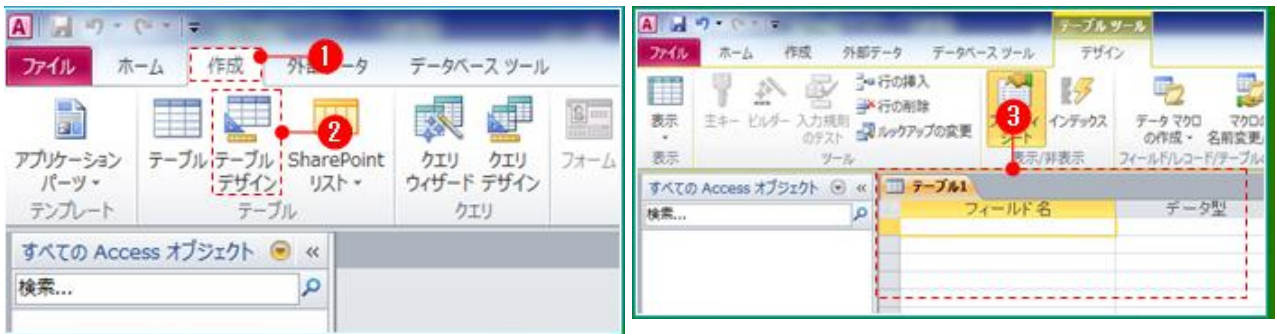

フィールド名、データ型の順に入力(データ型は、[a]の部分をクリックして選択します。)

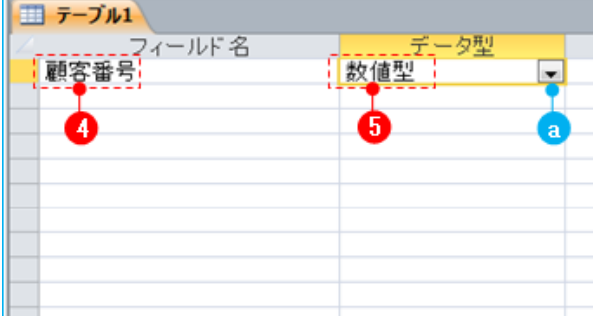

データ型を決めたら、下に表示されるフィールドプロパティを設定する。

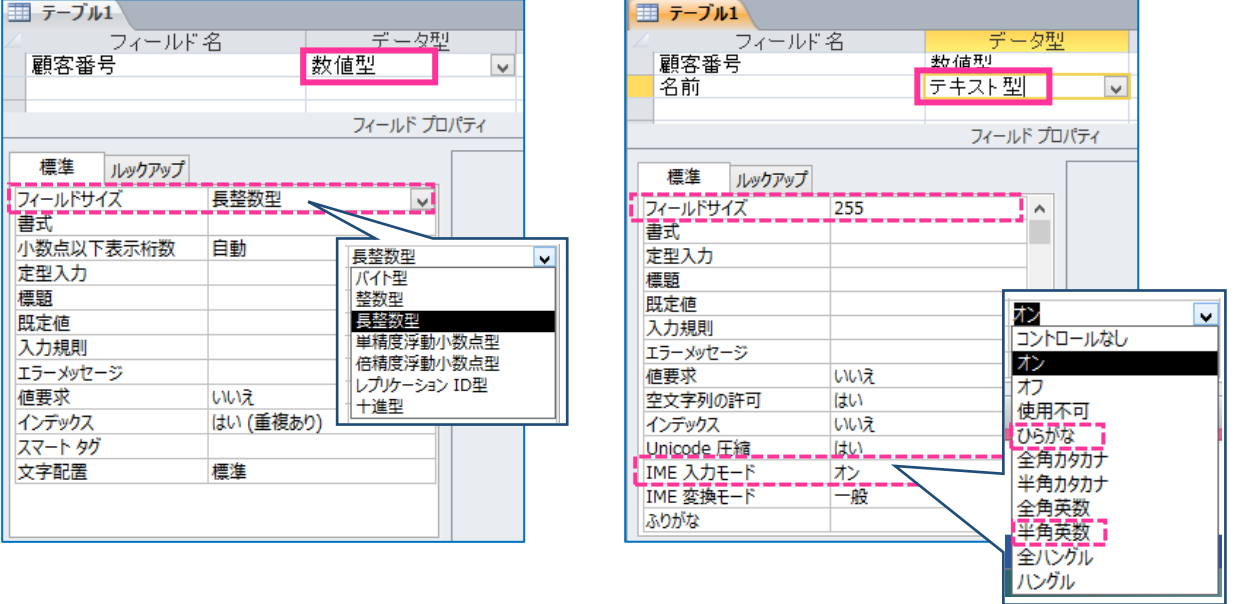

※この作業を、「フィールド名」の数分繰り返す。

最後は、テーブル名を付けて保存

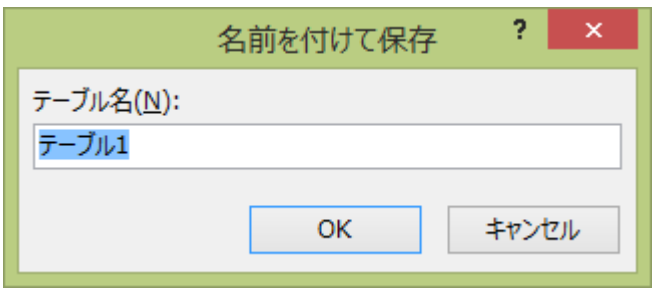

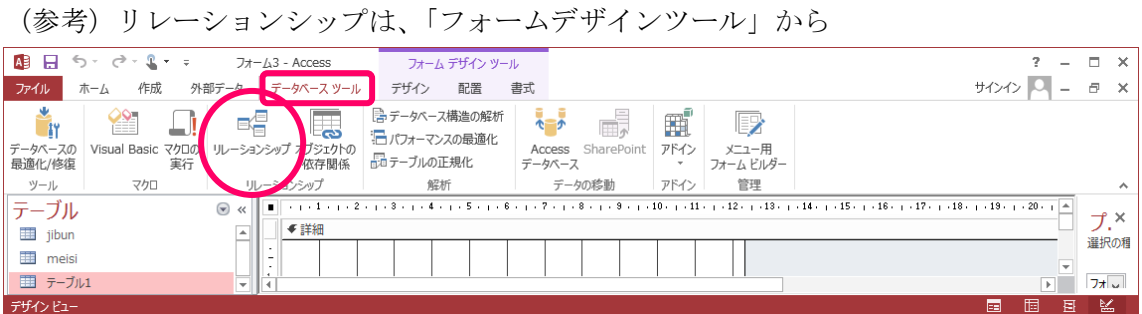

#### ●テープルにおけるサプフォームの考え方 ●メインテーブルとサプテーブルの活用 下記のように、繰り返し項目がある場合に使います。 見積書 No 会社名 住所 電話番号 担当者 分類 商品名 数量 商品名 数量  $\overline{1}$  $\,2\,$ J. データの繰り返し ※メインテ・ ープル  $\Box$ 会社名  $a - b$ , 住所 道話番号 ر この番号により、 抽当者 両者間は結ばれる <mark>※サプテーブル(繰り返し部分)</mark><br>☆☆ | ID | メーカー | 商品名 N<sub>o</sub> 番号 単価 数量 金額  $\overline{1}$  $\overline{2}$  $\overline{\mathbf{3}}$ ÷, ÷  $\mathbf n$ 商品マスターテーブル ※メインテーブルの構造例 ※サプテーブルの構造例 伝票番号 オートナンバー型 No. オートナンバー型 会社名 テキスト型 20 伝票番号 数值型 テキスト型 商品 ID 住所 50 数值型 テキスト型 テキスト型 メーカー 電話番号 15 20 商品名 テキスト型  $30\,$ 担当者 テキスト型 15 単価 通貨型 数量 数值型 -<br>- ワンポイント<br>- テーブルは、デザインビューで、 ※商品マスターテーブルの構造例 作成しましょう。

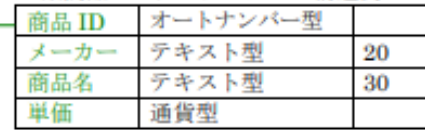

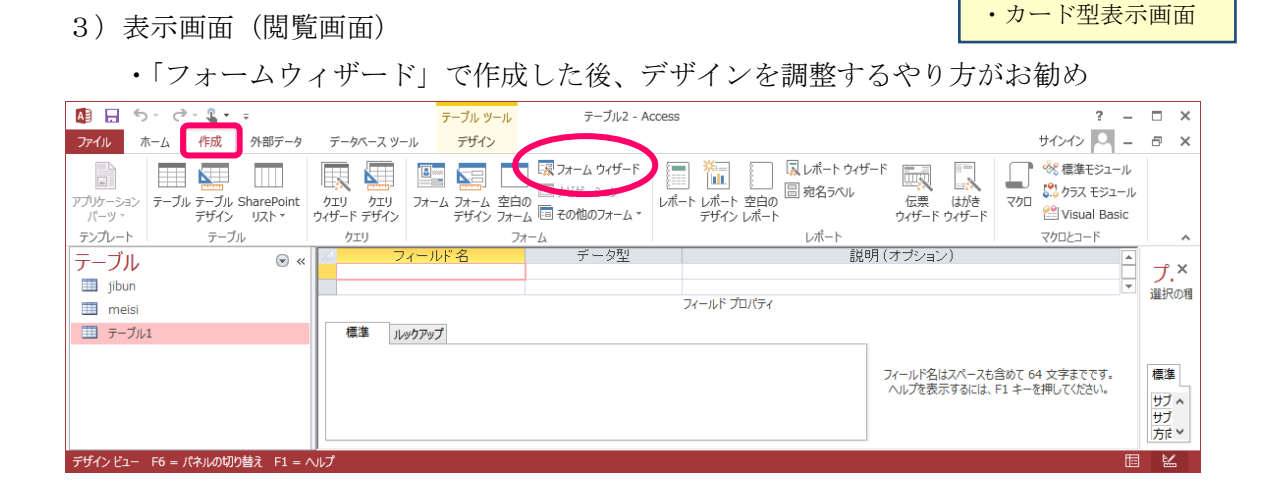

・一覧表形式画面

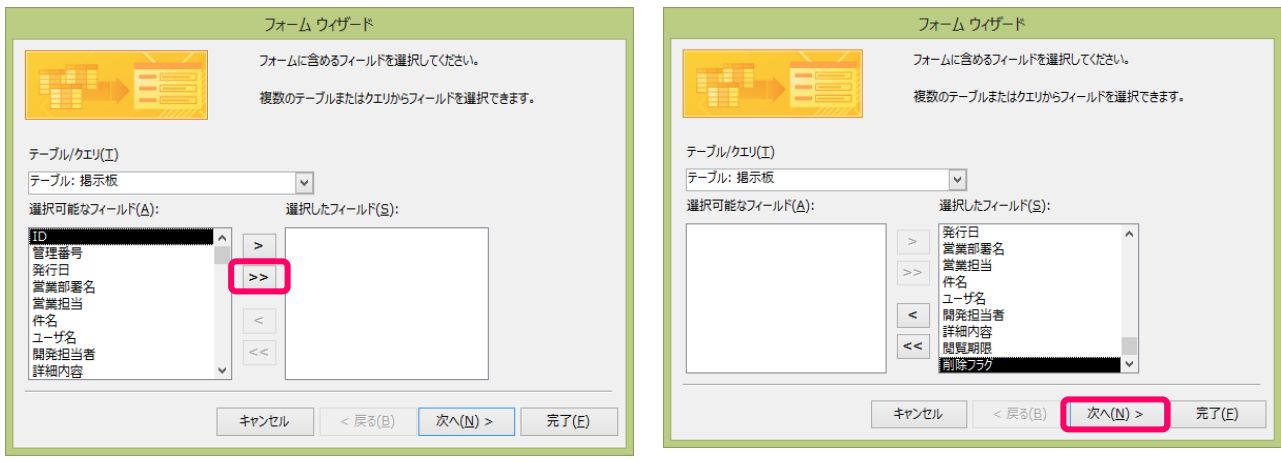

フォーム ウィザード

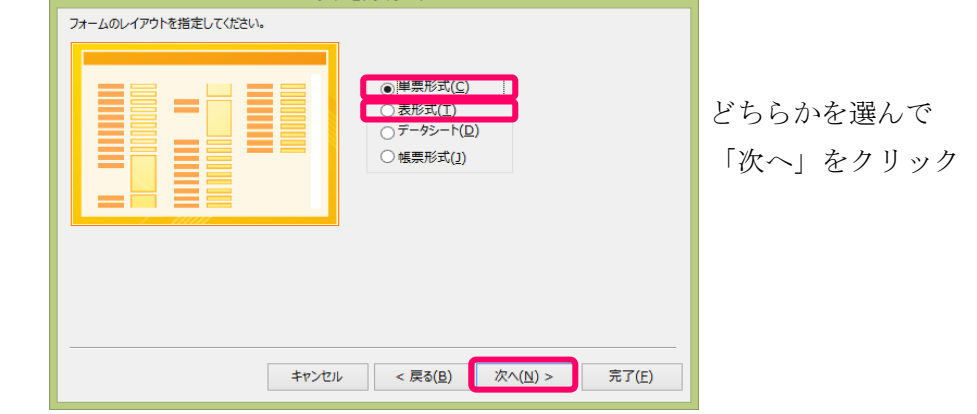

#### (単票形式) (表形式)

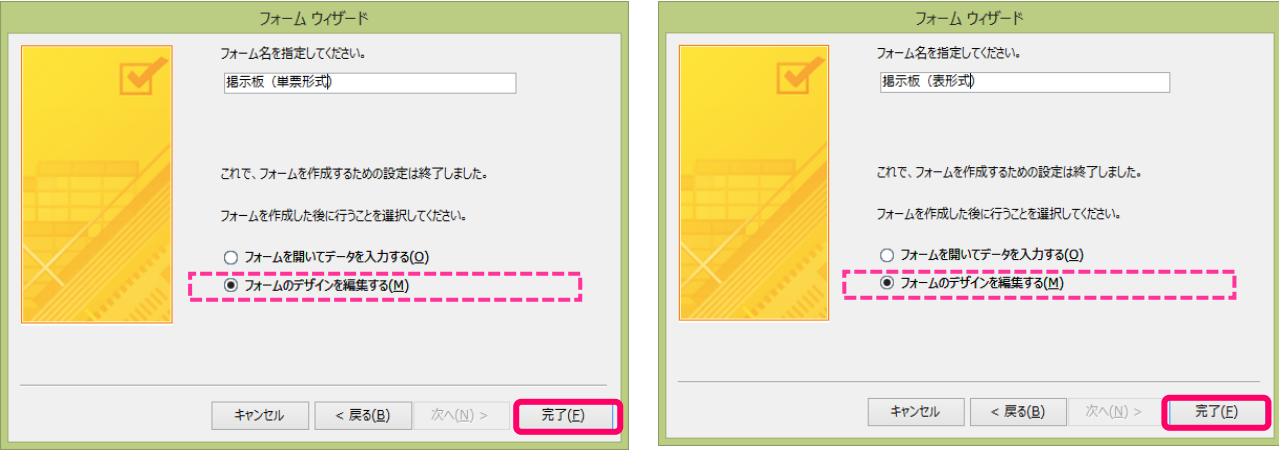

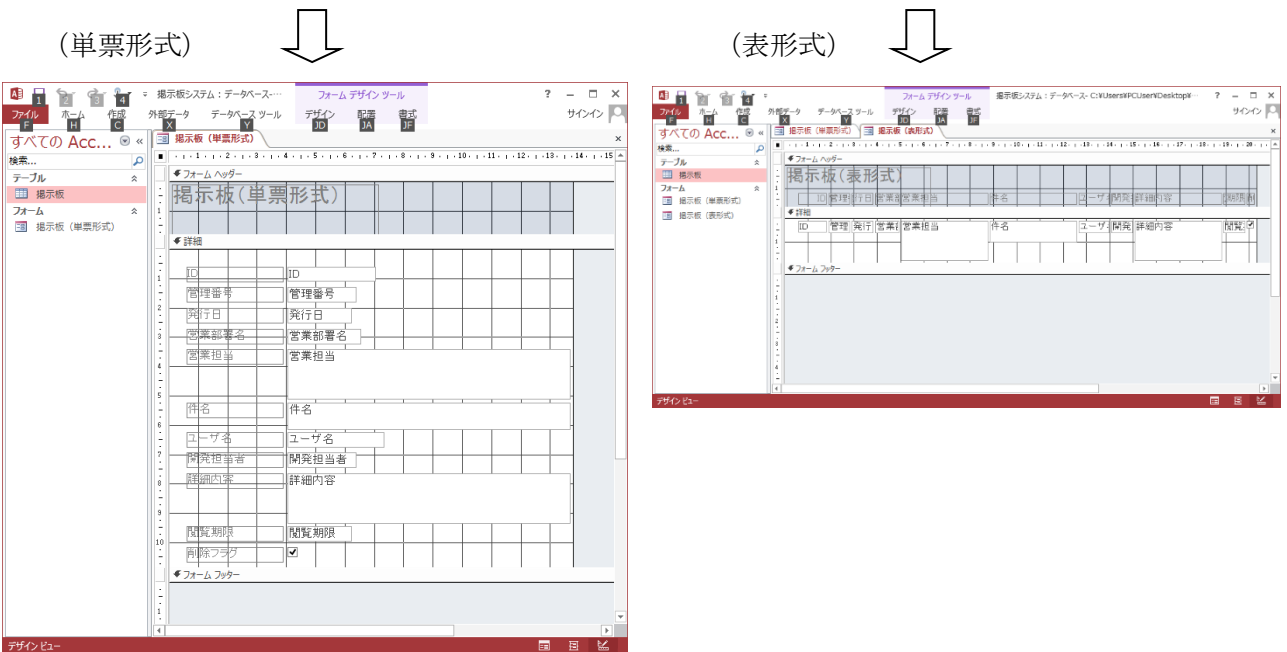

 ※このあとは、このデザイン画面にて、自分に合ったように中の項目を移動したり、 大きさを変えたり、色を付けたり、場合によっては追加をしたり、削除をしたりします。

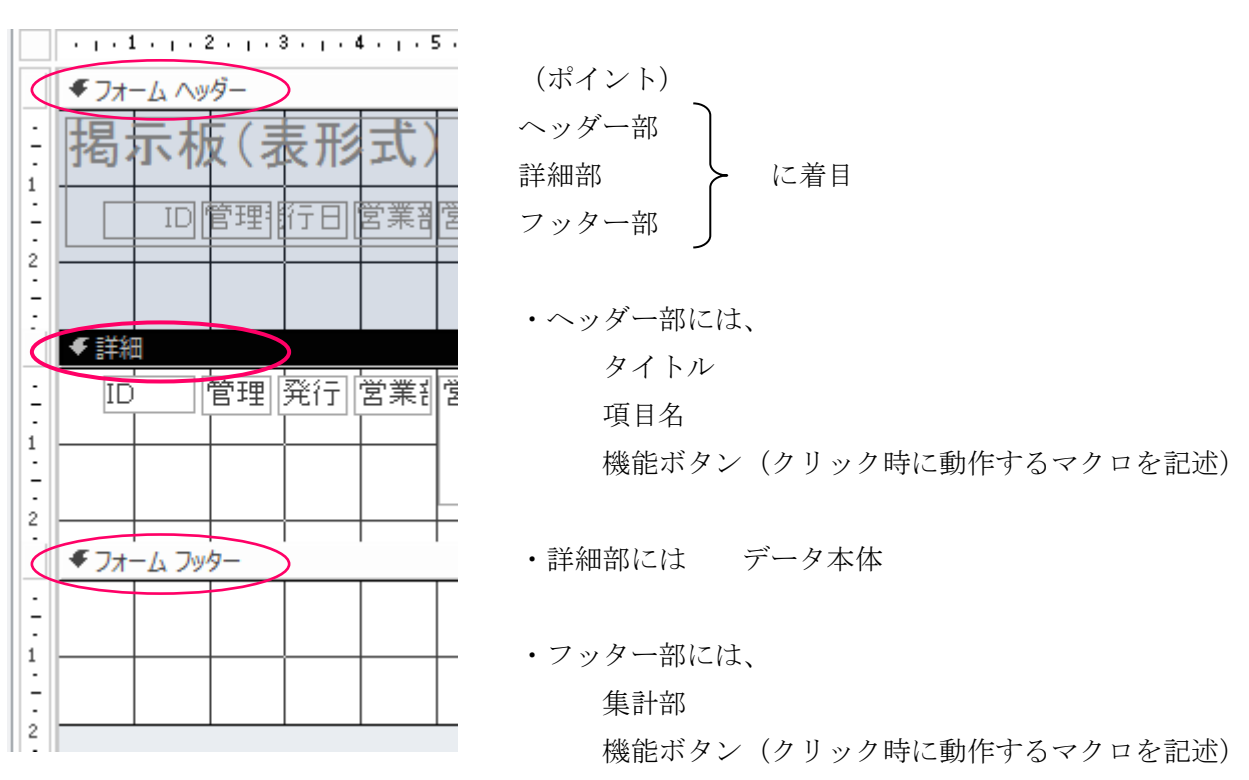

※さらに、それぞれの項目の「プロパティ」にて、IME モードやタブストップなど いろいろな設定をします (重要)。

 ※さらに、さらに、マクロのボタンを配置したり、マクロにより機能を付けたりします。 例)詳細表示ボタン

2)メニューフォーム

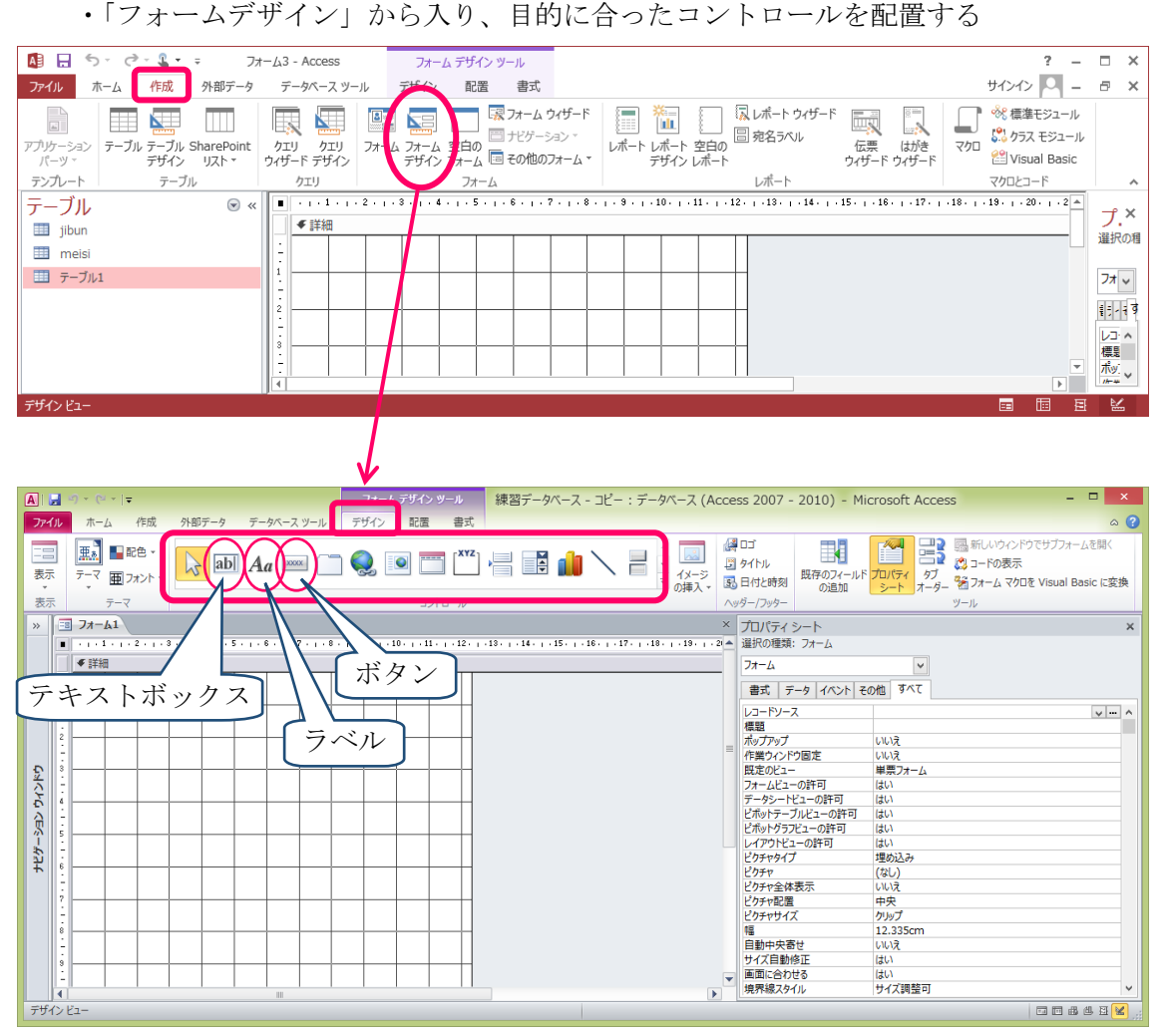

- ・テキストボックス:文字や数字を入力する箱
- ・ラベル:表題など、文字などを表示するだけの箱

・ボタン:何かを動作させる時に、クリックするための四角いボタン

などの種々のコントロールをドラッグして配置する。

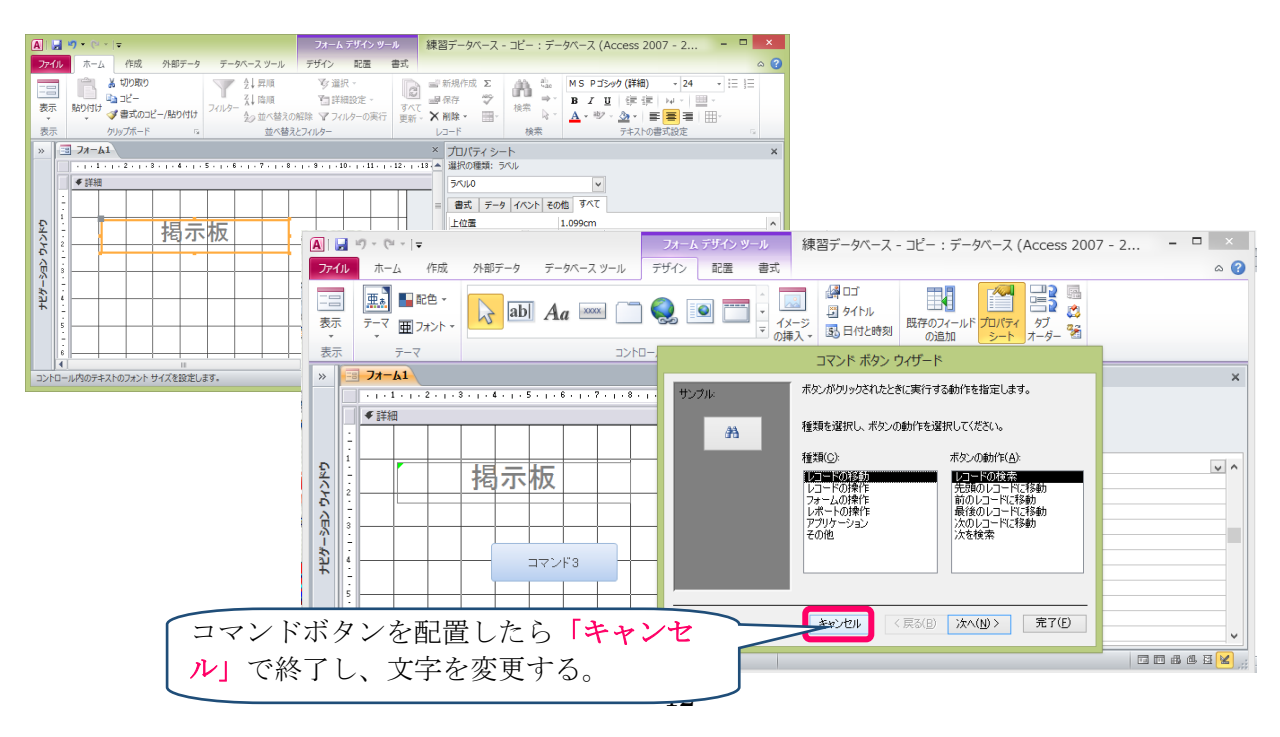

# 特)今回の掲示板システムにおける、「入力フォーム」と「検索フォーム」の作り方

この場合は、デザイン画面から行うしかありません。

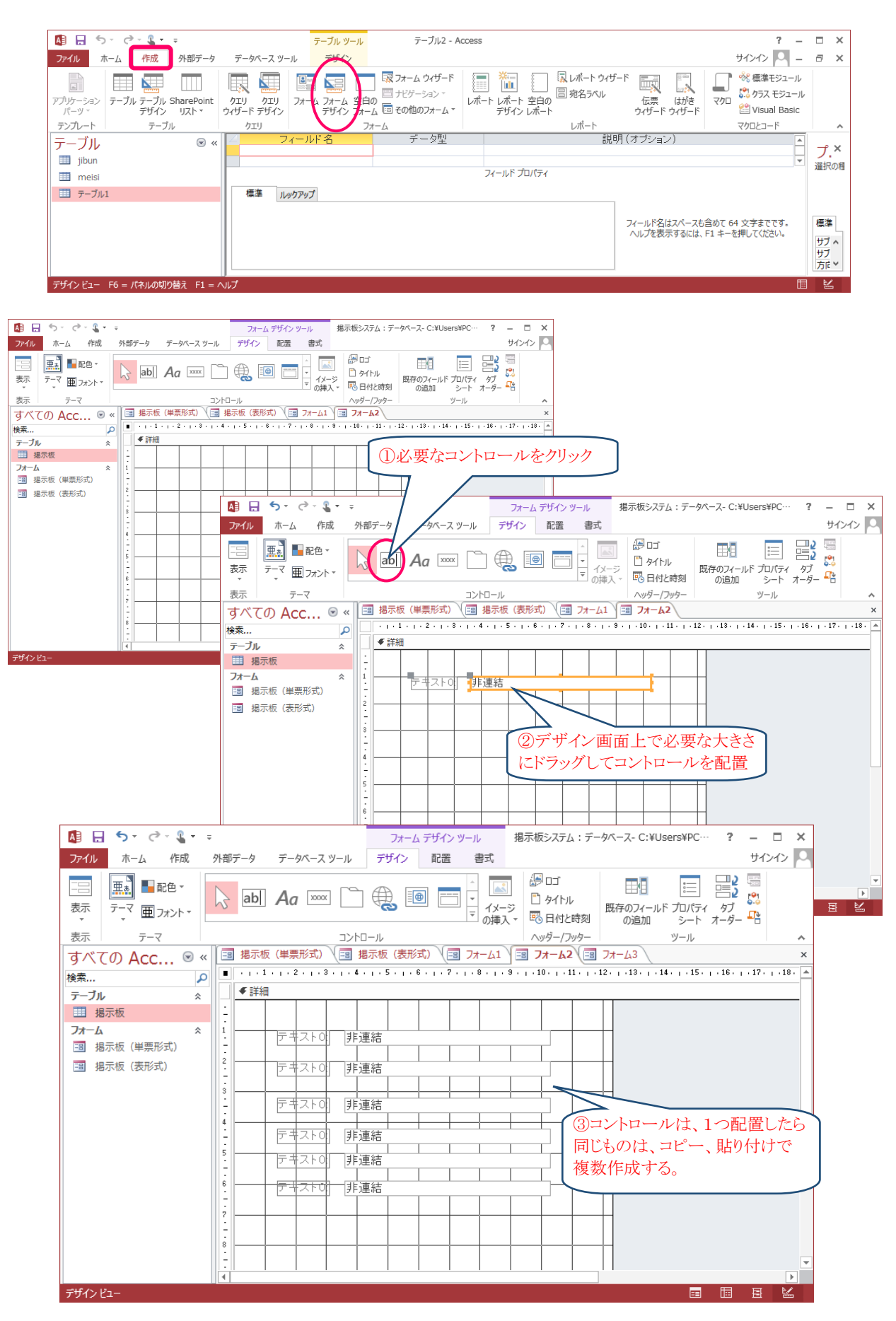

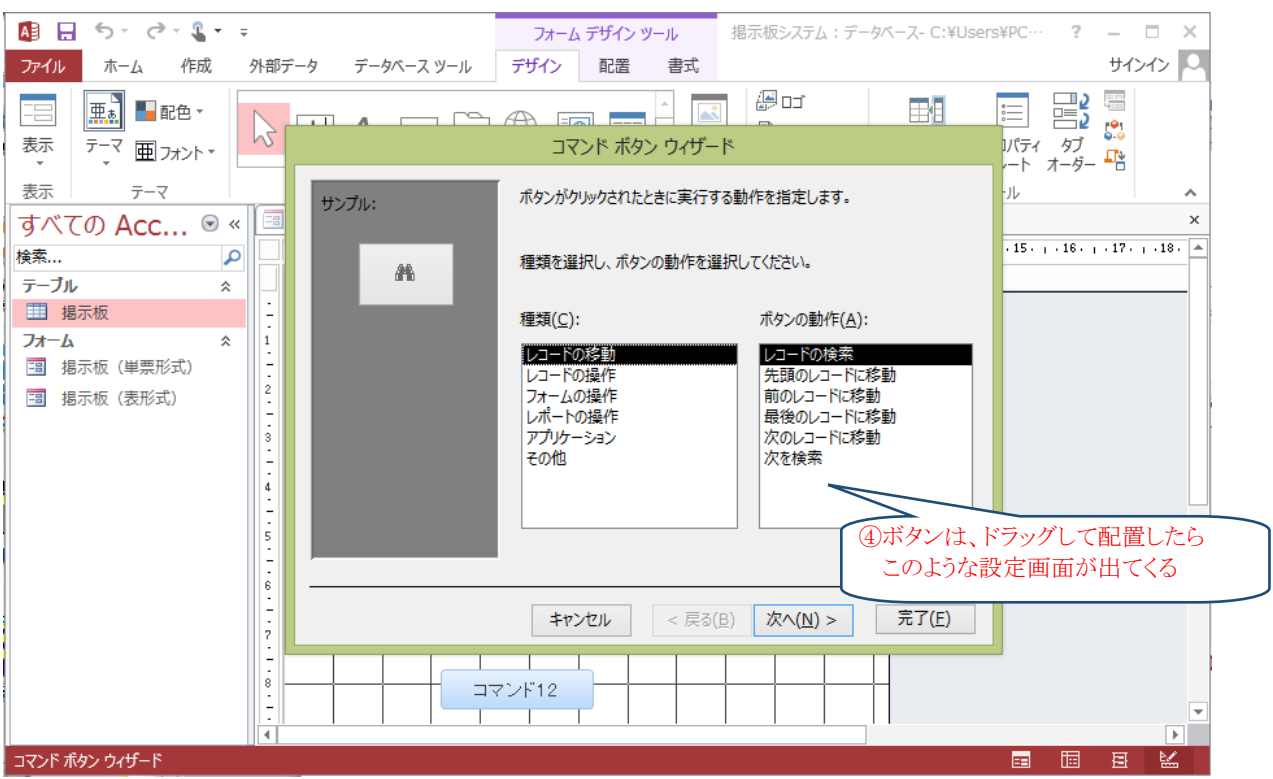

 「フォームを開く」や「終了」など、この中にあるものは、このウィザードを使うと ボタンと一緒に、その動作するマクロが自動で作成されるので便利です。

ただし、自作のマクロを動作させるボタンの場合には、このウィザードを

「キャンセル」で閉じる必要がある。

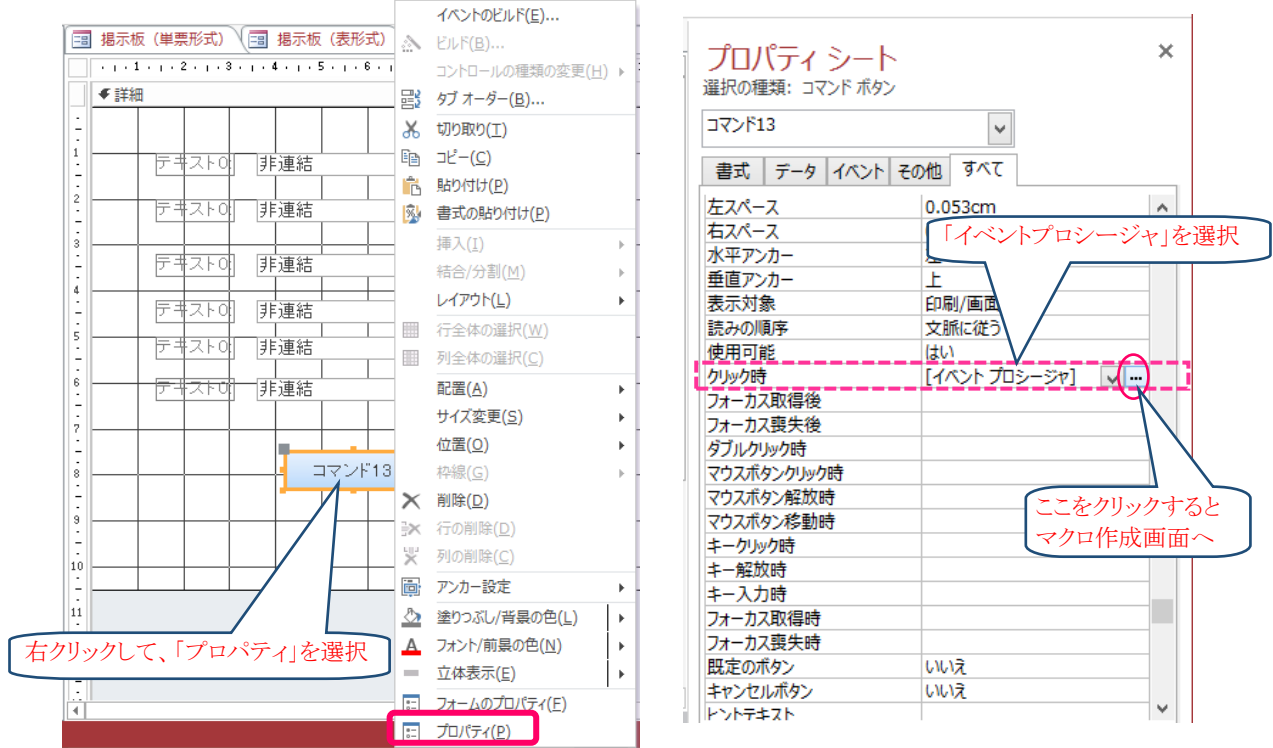

(設定)

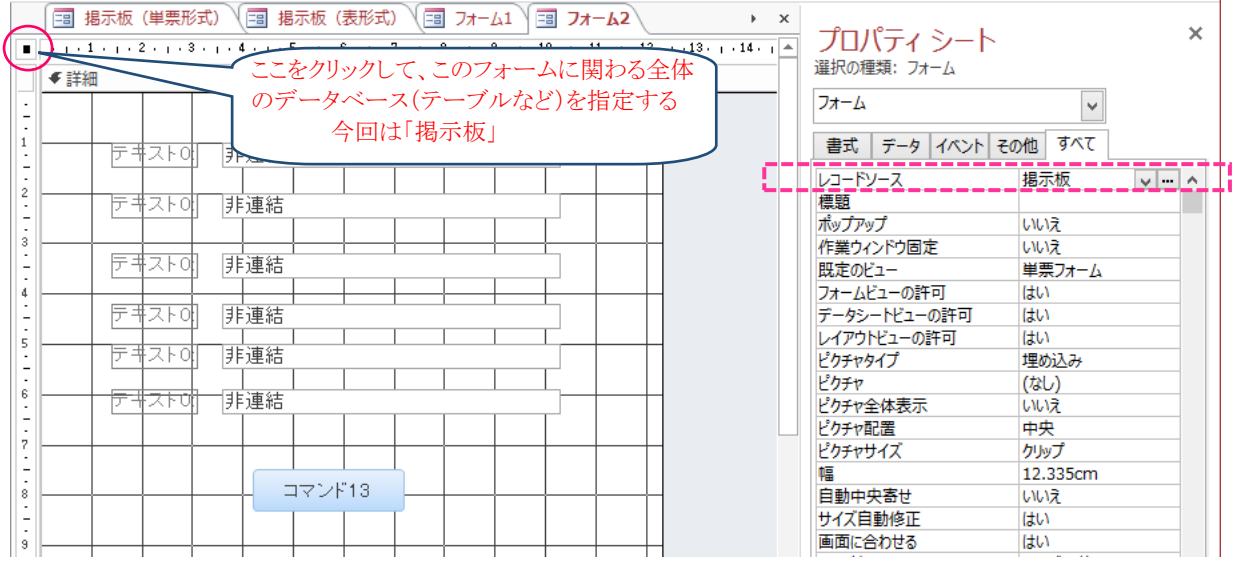

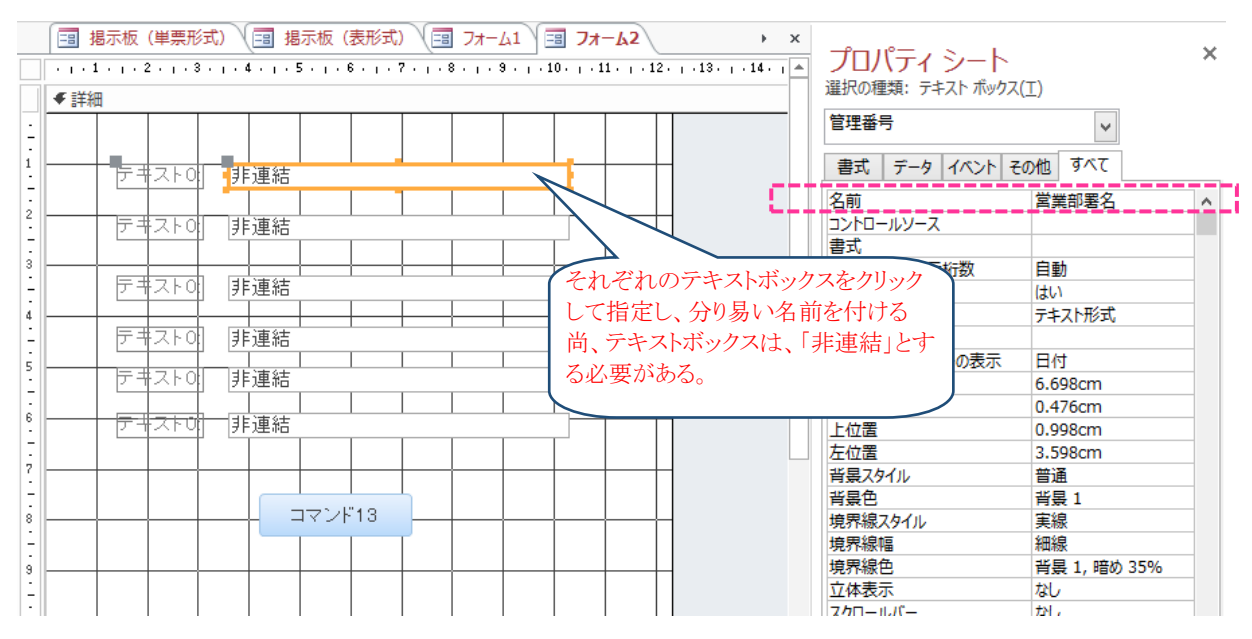

(マクロプログラム)

Private Sub 検索実行\_Click()

 If DCount("\*", "検索") = 0 Then '「検索」はクエリー名です。 MsgBox ("この条件でのデータはありません。") Exit Sub Else DoCmd.Requery

 DoCmd.OpenForm ("検索データ") '「検索データ」はフォーム名です。 End If

End Sub

このマクロプログラムは、 「検索フォーム」の非連結テキストボックスに 入力された検索条件で検索(抽出)します。 次頁からの説明にある「検索」クエリーにも重 要な設定がされていることが必要条件です。

4)クエリー

### ・「クエリーデザイン」から作成するのがお勧め

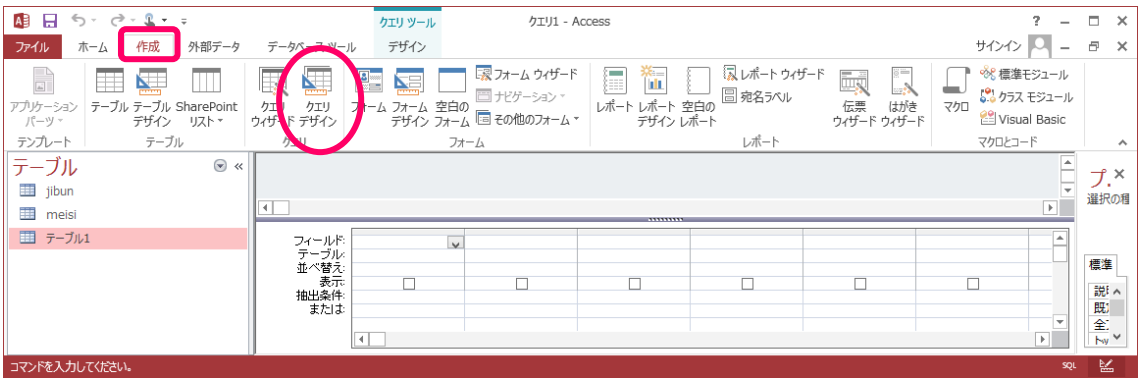

※検索画面に対し、作成したクエリーを配置します。

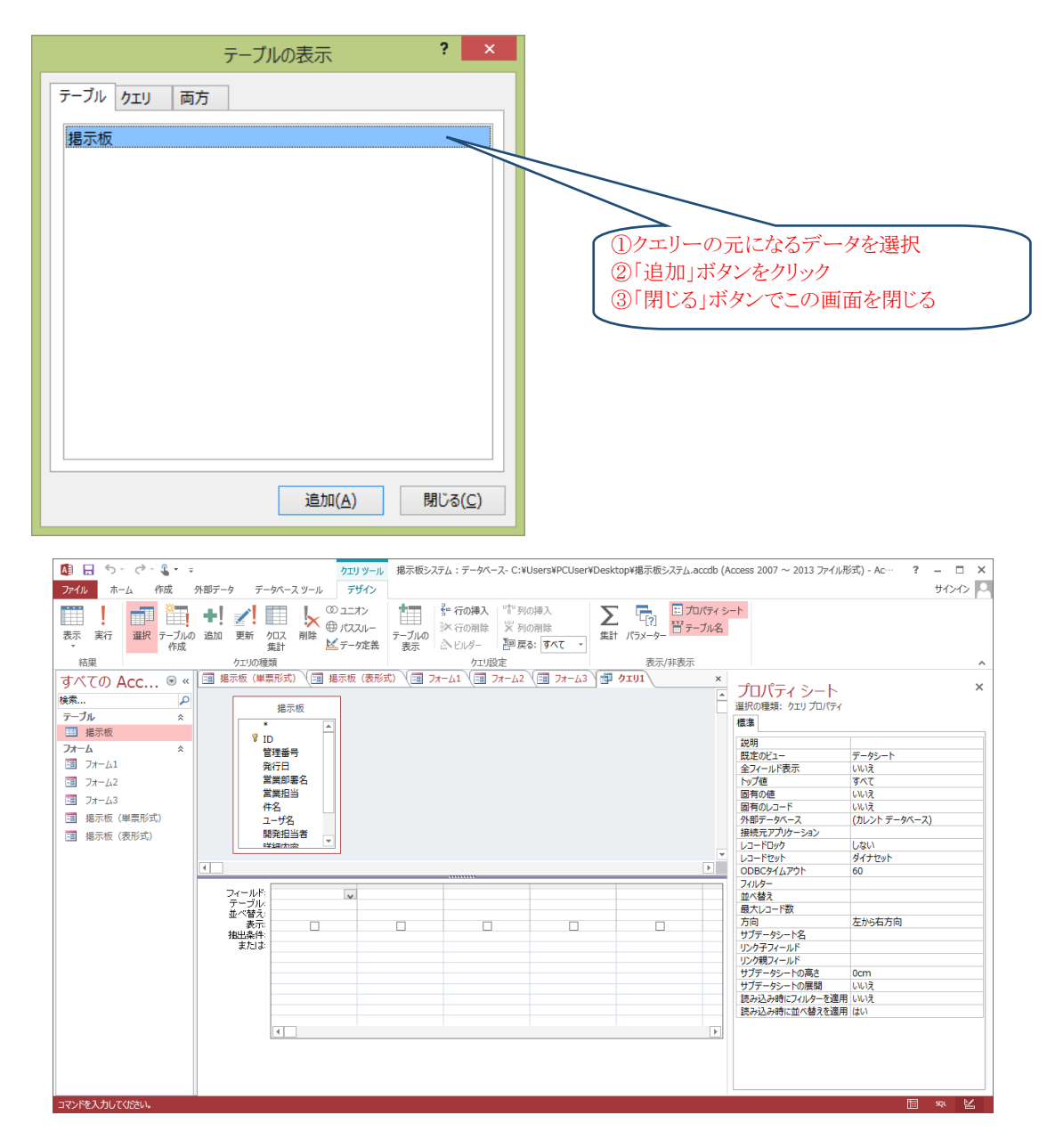

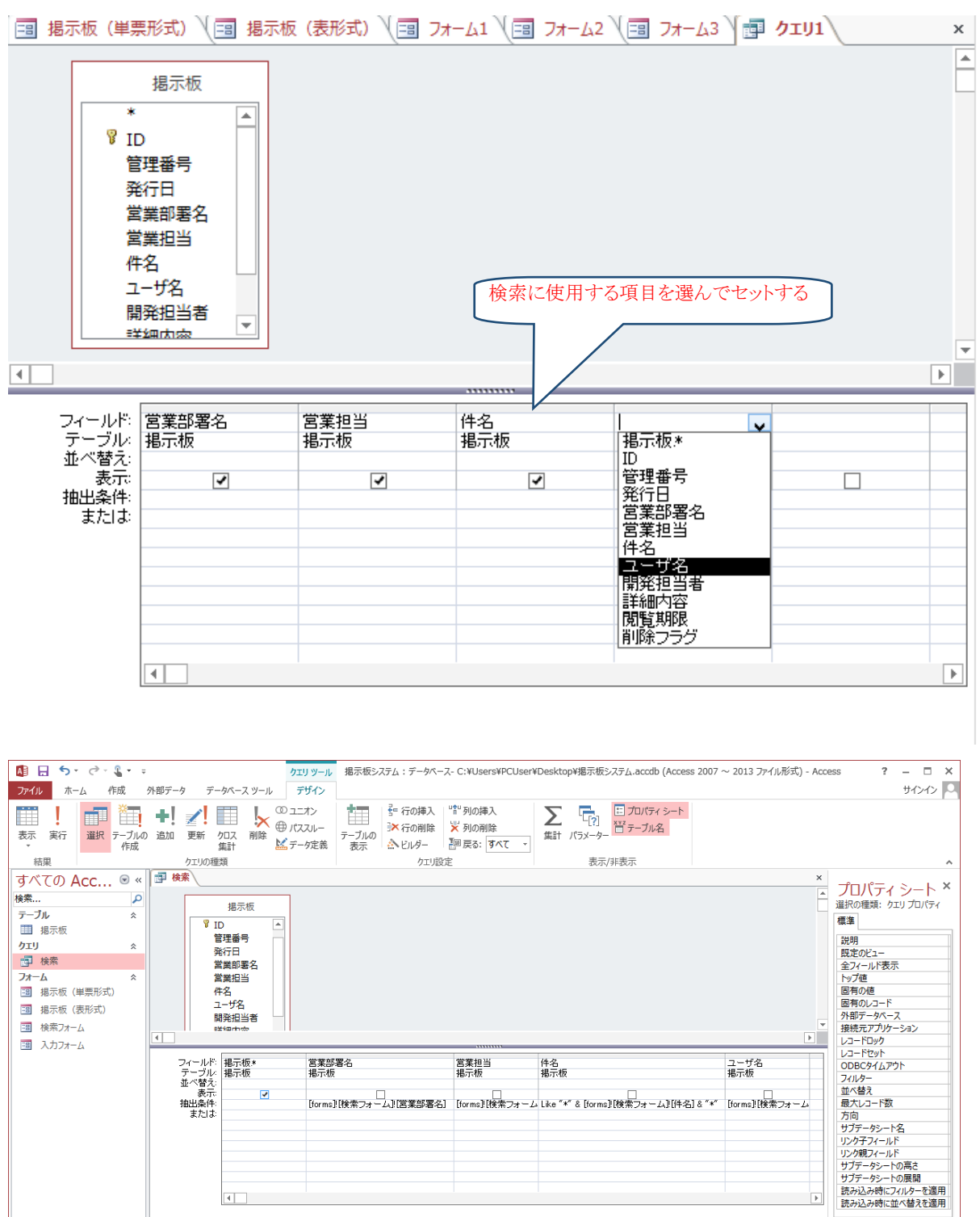

·<br>コマンドを入力してくださし

Like "\*" & [forms]![検索フォーム]![営業部署名] & "\*"

Like "\*" & [forms]![検索フォーム]![営業担当] & "\*"

Like "\*" & [forms]![検索フォーム]![件名] & "\*"

Like "\*" & [forms]![検索フォーム]![ユーザ名] & "\*"

このクエリーを、検索結果を表示するフォーム のプロパティの「レコードソース」に設定します。

- 4)レポート
- $\begin{array}{ccccc} & 2 & - & \Box & \times \\ & & \\ \end{array}$  <br> H/>/> <br>  $\begin{array}{ccccc} & & \\ & & \searrow & \\ \end{array}$ アカイル ホーム 作成 外部テータ テータベースツール デザイン 配置 書式<br>
アカケーション テーブル SharePoint クェリ フォーム カーム タイク コーム レポート ウィザード マストライザード こころ ロース (最) レポート ウィザード こころ こころ こころ こころ アプレー デーブル SharePoint クェリ フォーム カーム 買 この他のフォーム プリ デザイン レポート ウィザート フォーム マクリ フォ  $\lambda$ プ.×<br><sub>選択の種</sub>  $\frac{1}{2}$  jibun Ь  $\overline{\mathbf{H}}$  meisi ■ テーブル1  $Av \sim$  $15 - 59$ 名前く レコード: 14 ← 1/1 → 11→13 | マフィルターなし |検索 ■ 国 監 LAPONE1-
- ・「レポートウィザード」で作成した後、デザインを調整するやり方がお勧め

・フォームを開くためのコマンドボタンの作成